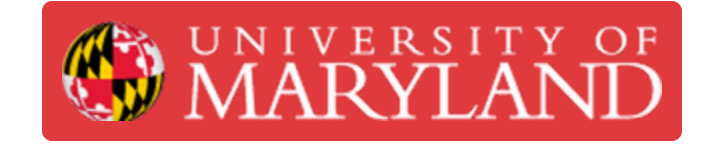

# **Projecting an Image through a Part for Multi-Color Printing**

This guide will step through how to project an image through an imported STL file.

**Written By: Nathan Young**

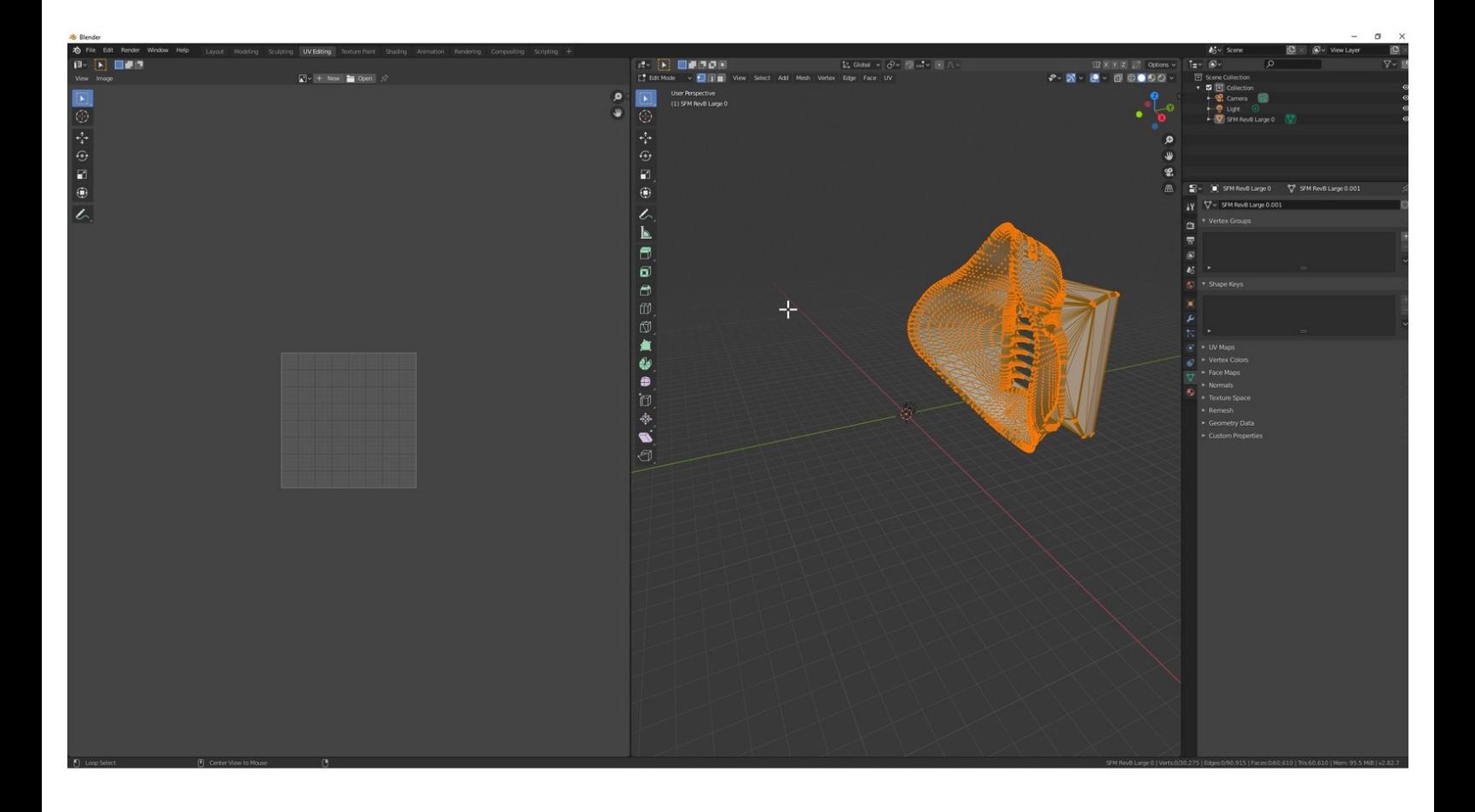

## **Step 1 — Delete the default cube**

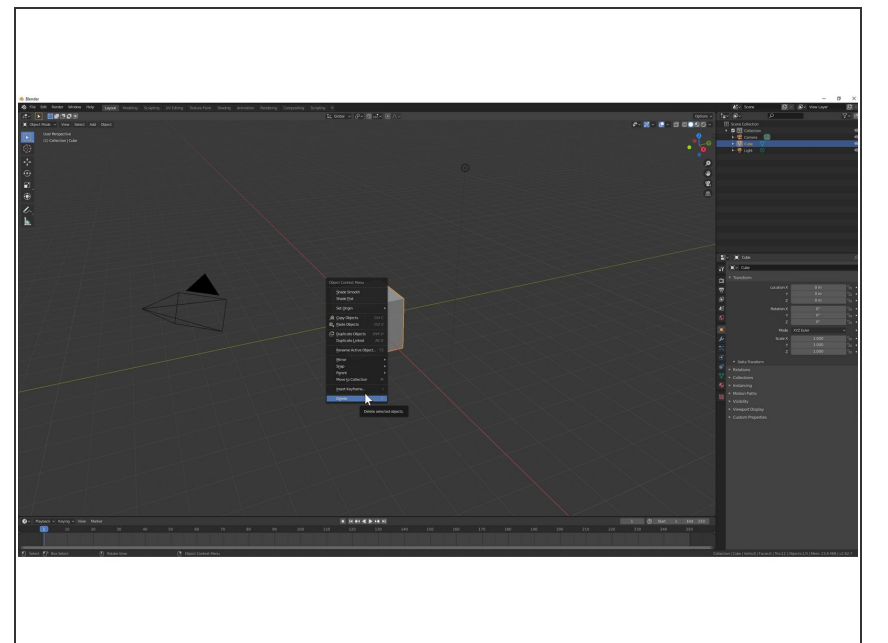

**•** Right click and delete the default cube

#### **Step 2 — Import your .stl**

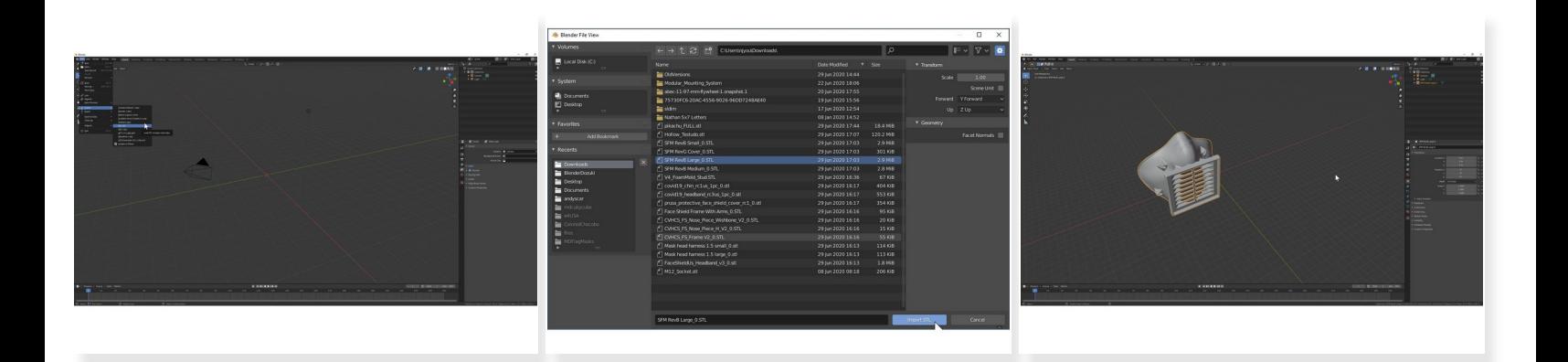

- Go to File  $>$  Import  $>$  Stl (.stl)
- Select the file you would like to color, then click "Import"
- Zoom out (scroll wheel) to see your model in the workspace
- $(i)$  Scroll wheel zooms in and out
- Middle mouse orbits
- $(i)$  Shift + Middle mouse pans

#### **Step 3 — UV Unwrap**

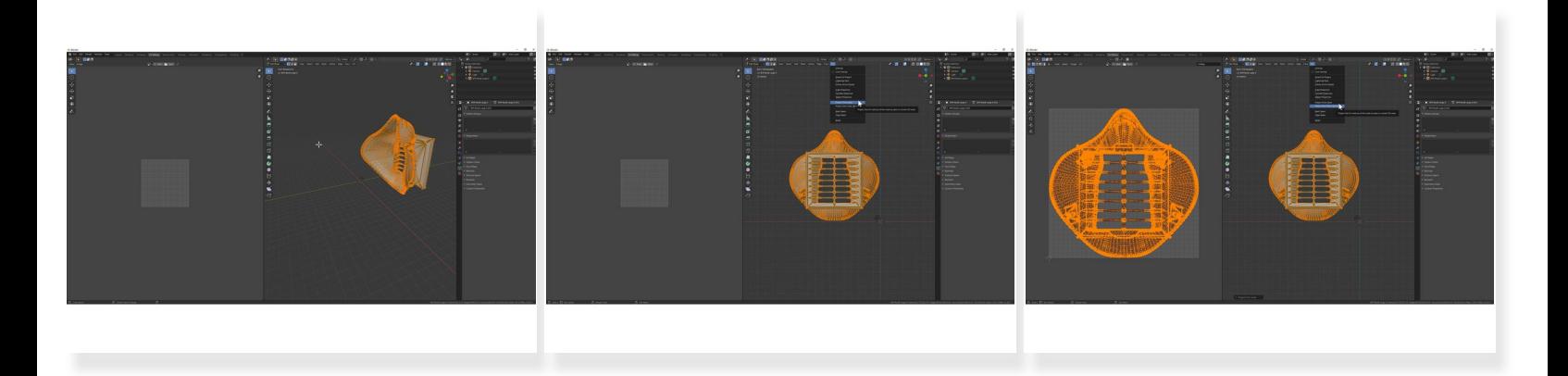

- Select the UV Editing tab
- Click on a preset view from the desired direction
- If object becomes deselected press the "A" key to select all again
- Select UV > Project from View (Bounds)
- $(i)$  To learn about UV projection and other methods check out the Blender page [here](https://docs.blender.org/manual/en/2.79/editors/uv_image/uv/editing/unwrapping/mapping_types.html)

## **Step 4 — Enable Node Wrangler**

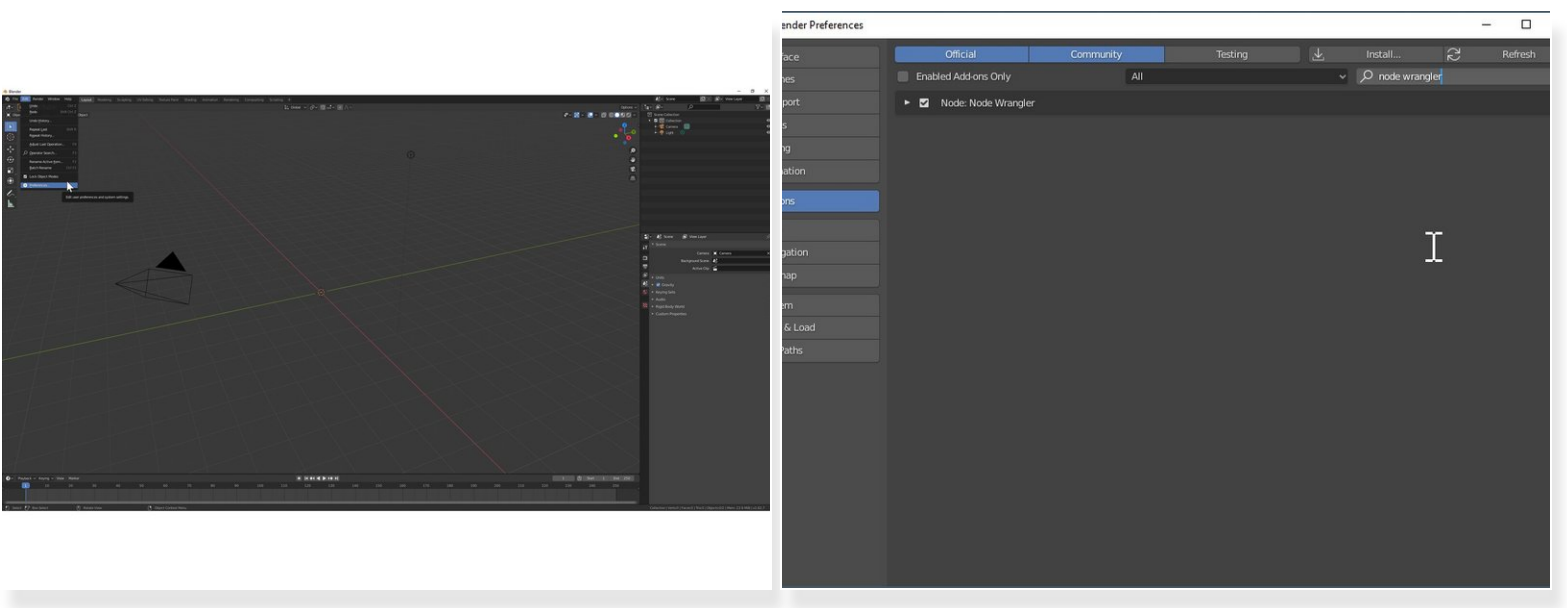

- Go to Edit > Preferences
- Under Add-ons search for "Node Wrangler" and enable it

#### **Step 5 — Create a New Material**

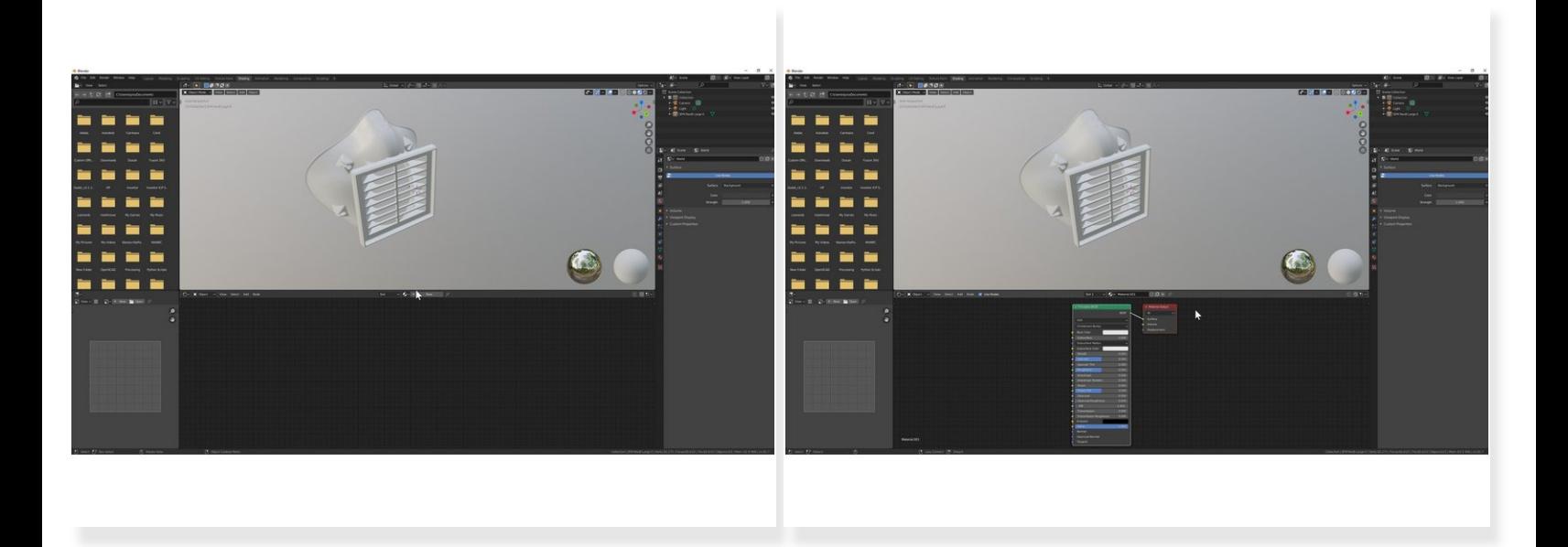

- Go to the Shading Tab
- Select "New"

#### **Step 6 — Add Nodes**

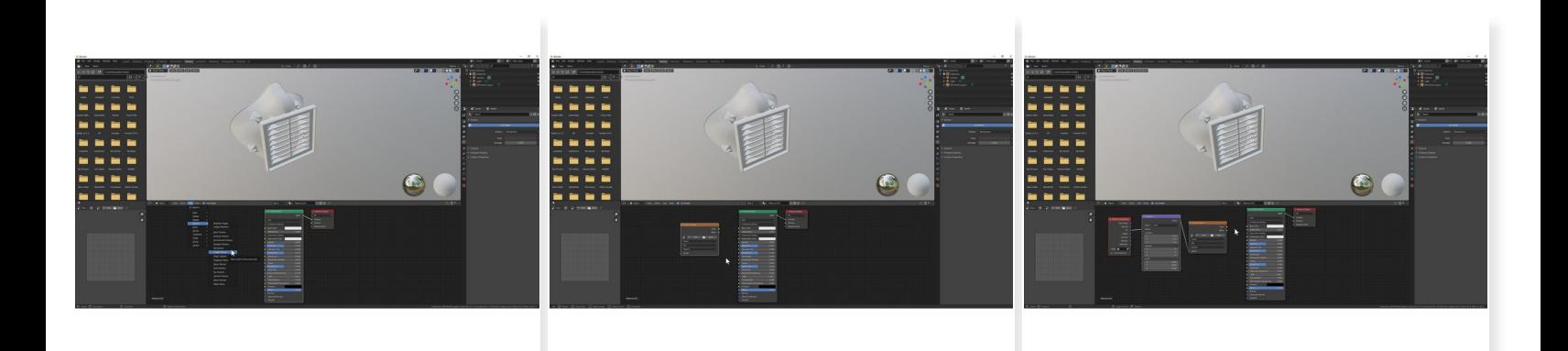

- Select Add > Texture > Image Texture
- Place to the left of the Principled BSDF Node
- With the Image Texture node selected press "Ctrl + T" to add the Texture Coordinate and Mapping nodes  $\blacktriangle$

## **Step 7 — Apply Image**

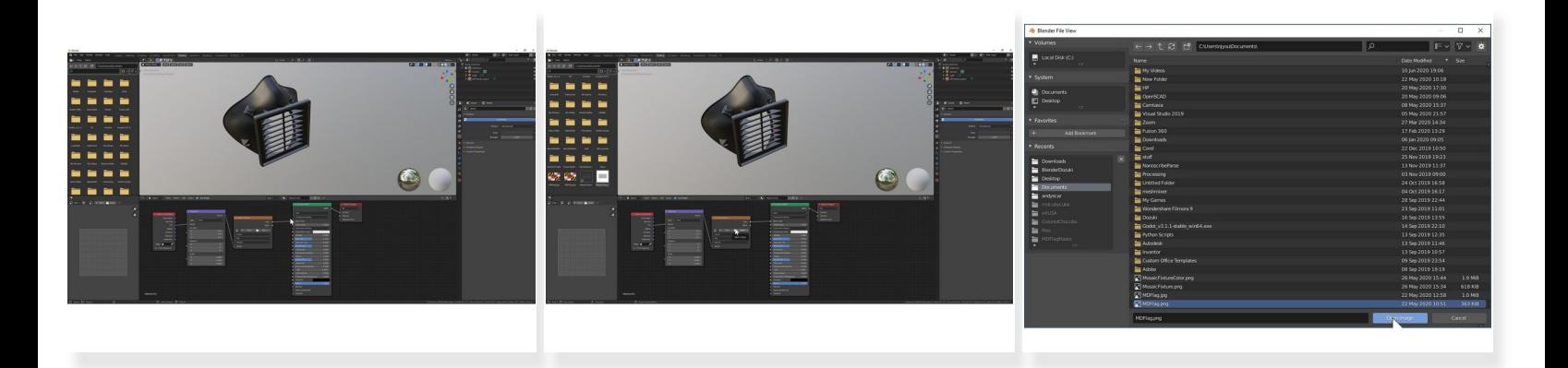

- Click the yellow dot (Color) on the Image Texture node and drag over to the yellow dot (Base Color) on the Principled BSDF node  $\bullet$
- On the Image Texture node click "Open"

#### **Step 8 — Adjust Image Settings (Optional)**

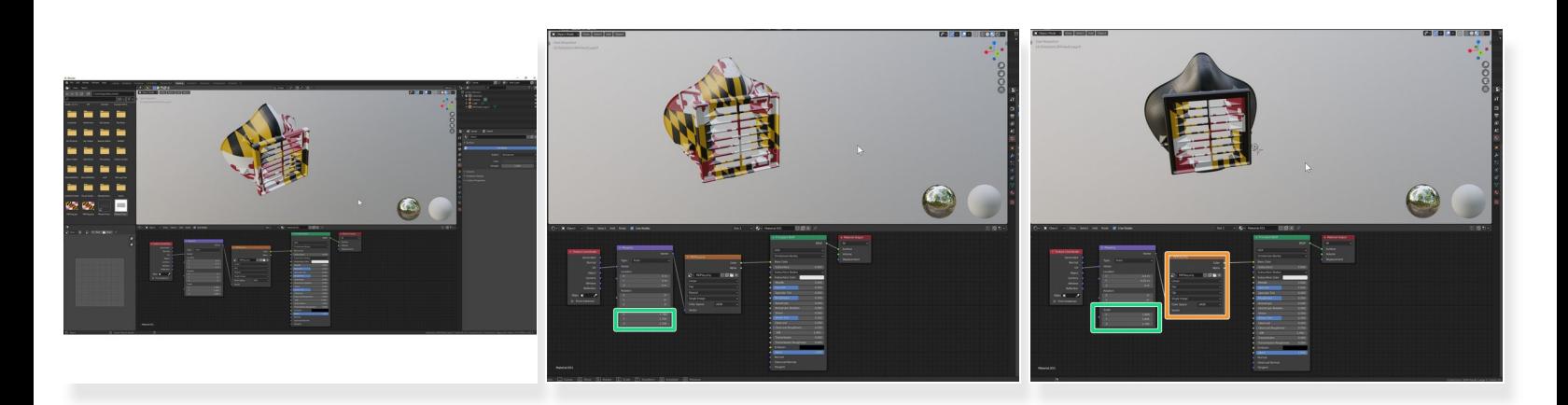

- Increase the X,Y,Z scale values of the Mapping Node to shrink the image on the object.
- (i) Learn more about the [Mapping](https://docs.blender.org/manual/en/2.79/render/cycles/nodes/types/vector/mapping.html) Node.
- To change the projection or extension methods use the Image Texture Node.
- $(i)$  Learn more about the *Image [Texture](https://docs.blender.org/manual/en/latest/render/shader_nodes/textures/image.html) Node*.

### **Step 9 — Add Image Texture to Bake**

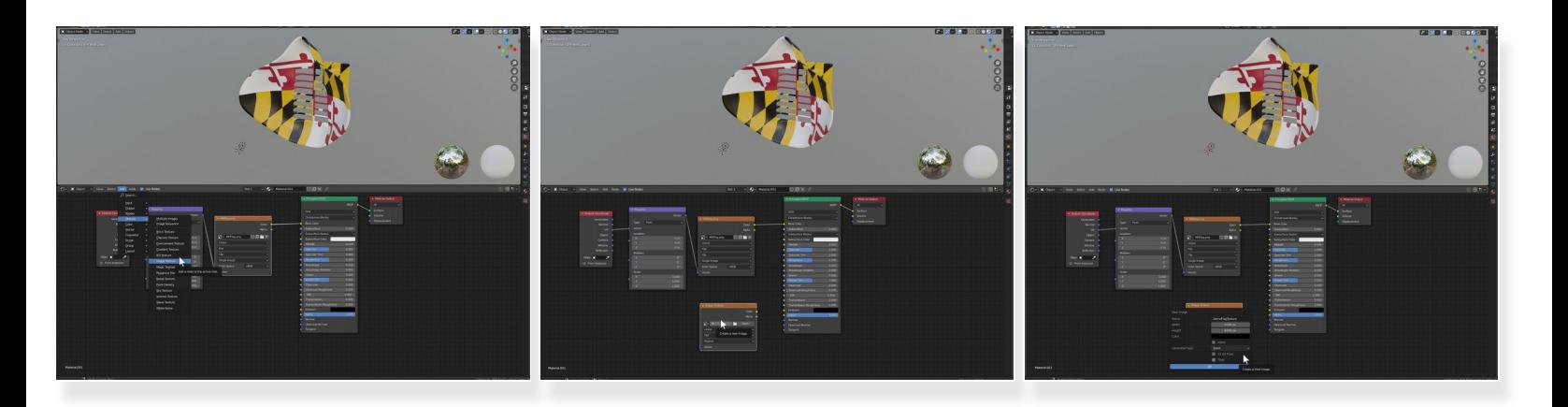

- Click Add > Texture > Image Texture and place it below the existing Image Texture.
- On the Image Texture Node click the "+" to create a new image.
- Name the texture.
- Adjust the Width and Height, 4096 is a good starting point.
- Turn off Alpha and select OK.

### **Step 10 — Adjust Bake Settings**

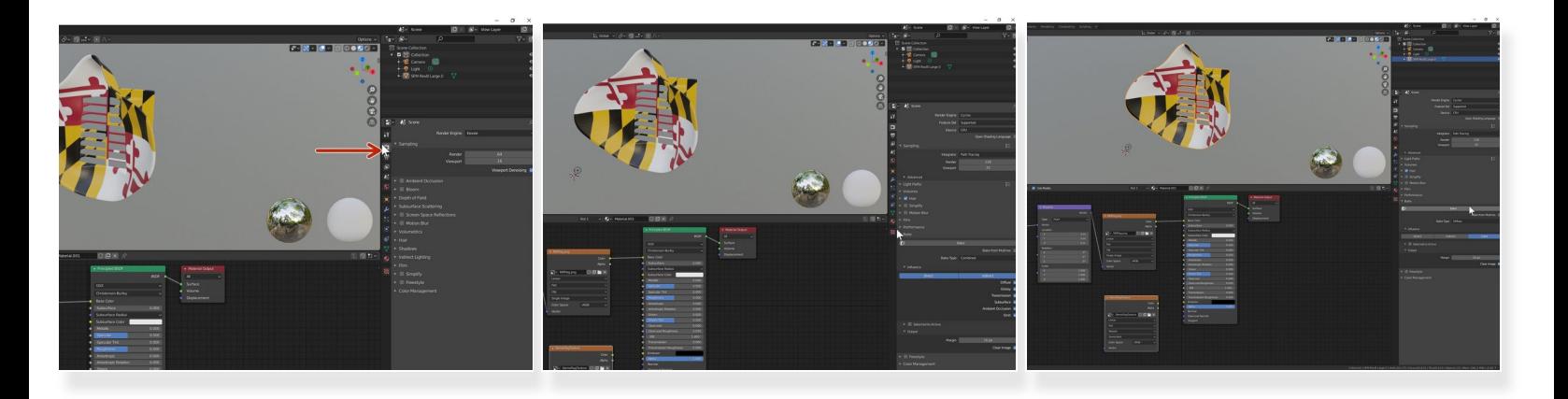

- Navigate to the Render Tab.
- Change the Render Engine to Cycles.
- Open the Bake menu.
- Change the Bake Type to "Diffuse".
- Unselect "Direct" and "Indirect" so that only "Color" is highlighted.

#### **Step 11 — Bake the Texture**

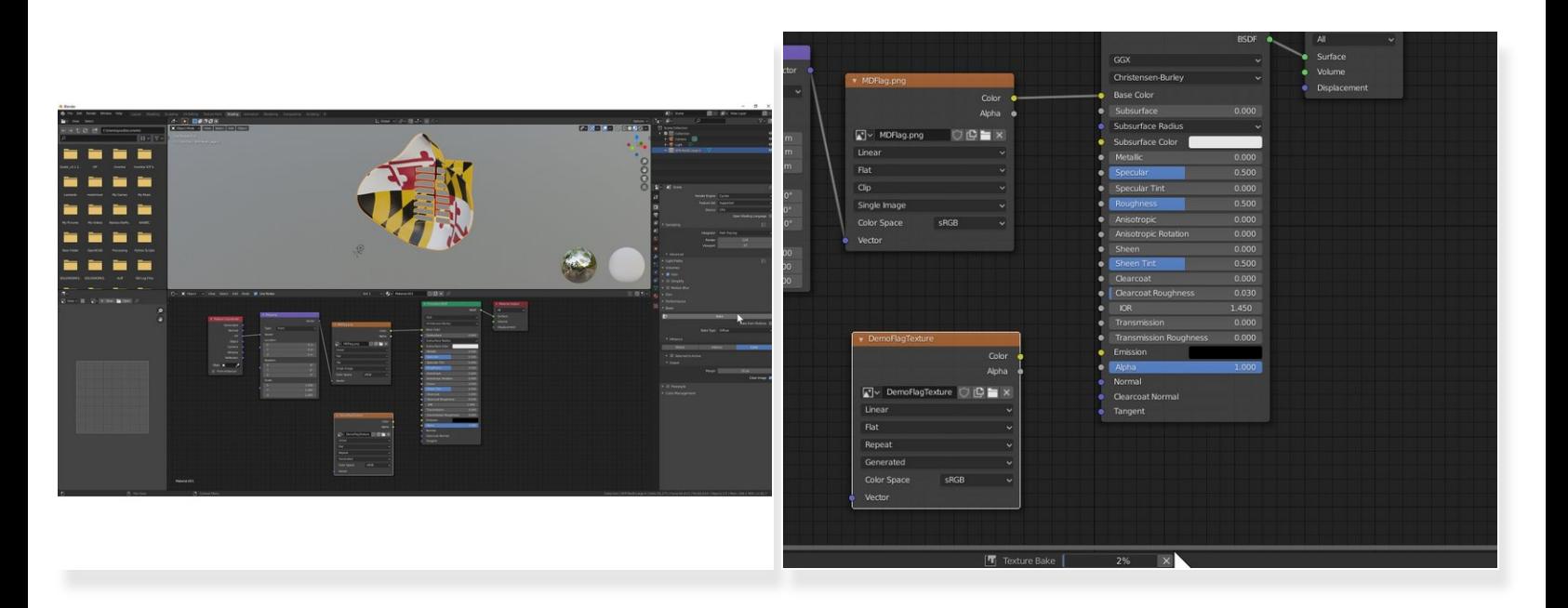

- Select the Model (orange highlight) and the new Image Texture Node (white outline).
- Click "Bake".
- The render time will vary based on your computer and the image size you created.

### **Step 12 — Check your Texture and Save**

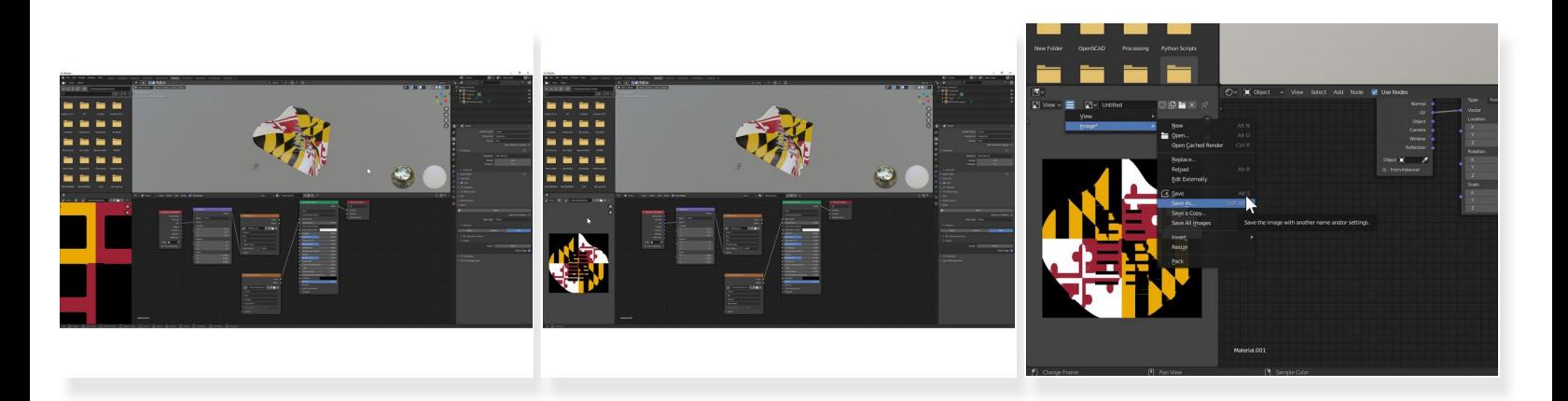

- Hook up your new texture to the Principle BSDF Node.
- If the texture looks very pixelated return to step 9 and increase the image size.
- Click on the Hamburger Menu > Image > Save As
- Save the image in the same folder that you will save the exported model.

## **Step 13 — Exporting OBJ**

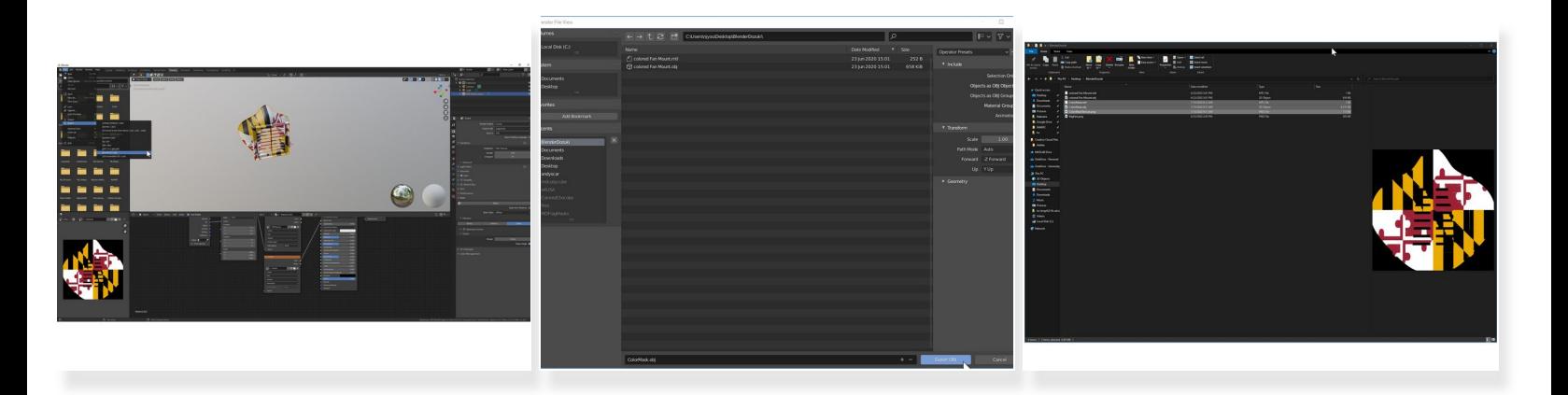

- Click File > Export > Wavefront (.obj)
- Make sure "Material Groups" is checked.
- Navigate to the folder where your Image Texture is saved.
- Name your file and click Export OBJ.

Other programs will expect the .obj, .mtl, and texture image to be in the same folder.